# 自動起動マネージャーの設定変更手順

#### ①アプリ一覧を選択

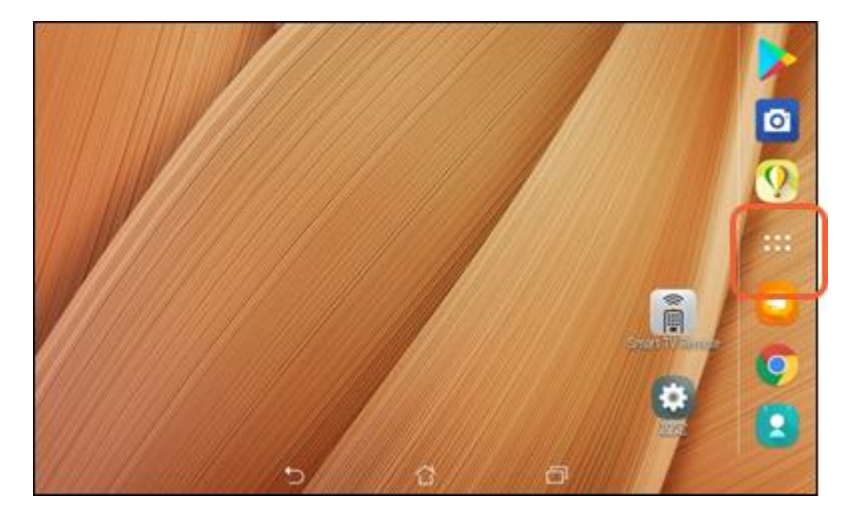

#### ②設定を選択

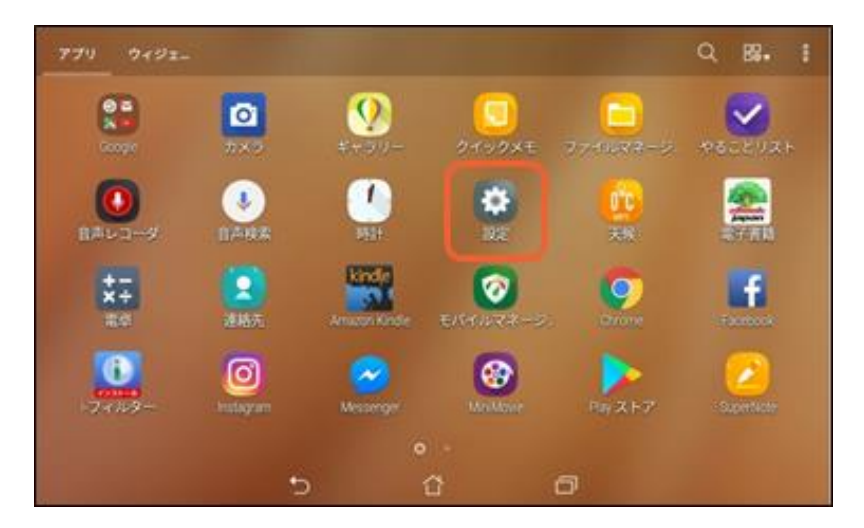

### ③電力管理を選択

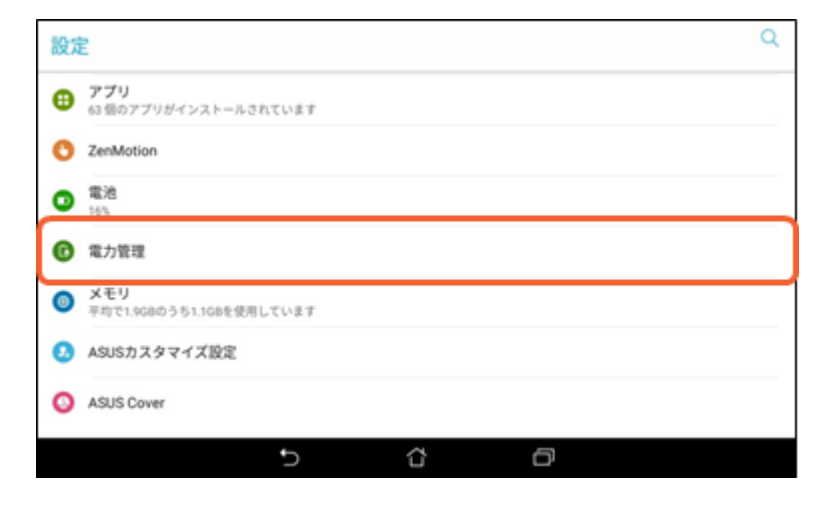

# ④自動起動マネージャーを選択

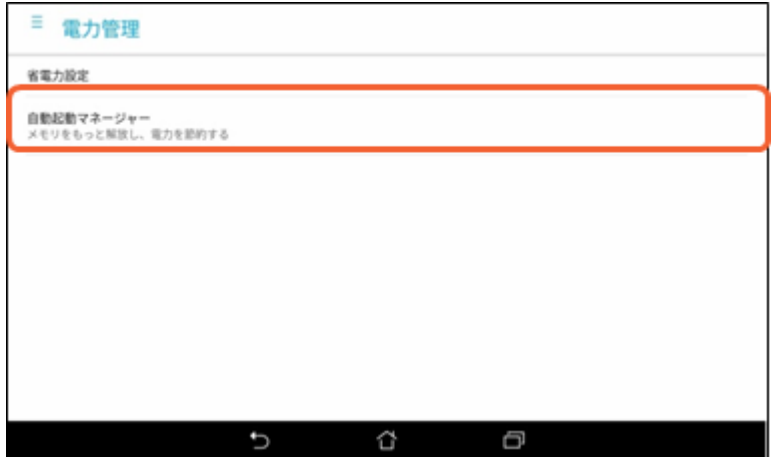

### ⑤注意画面で「OK」を選択

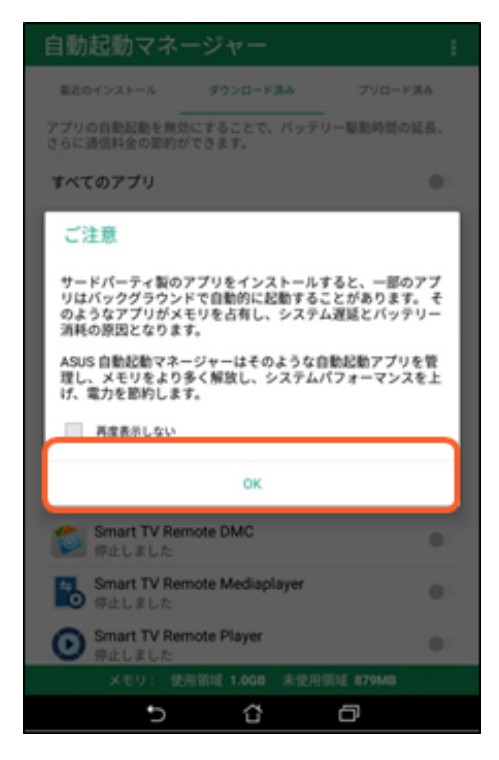

### ⑥Connect Playを選択し完了です

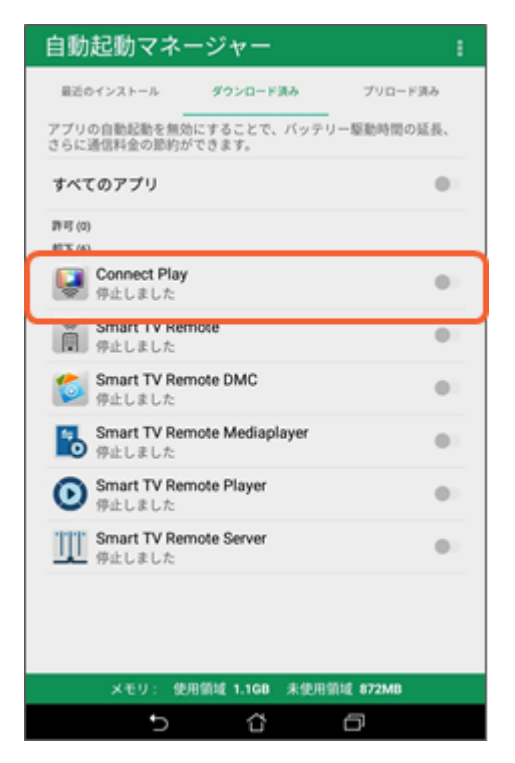